## **Particle Detector and Tracker**

An ImageJ Plugin for particles detection and tracking from digital videos. The plugin implements the feature point detection and tracking algorithm as described in:

*I. F. Sbalzarini and P. Koumoutsakos. Feature point tracking and trajectory analysis for video imaging in cell biology. J. Struct. Biol., 151(2): 182–195, 2005.* 

Any publications that made use of this plugin should cite the above reference. This helps to ensure the financial support of our project at ETH and will enable us to provide further updates and support. Thanks for your help!

#### **General Description**

This plugin presents an easy-to-use, computationally efficient, two-dimensional, feature pointtracking tool for the automated detection and analysis of particle trajectories as recorded by video imaging in cell biology.

The tracking process requires no apriori mathematical modelling of the motion, it is selfinitialising, it discriminates spurious detections, and it can handle temporary occlusion as well as particle appearance and disappearance from the image region.

The plugin is well suited for video imaging in cell biology relying on low-intensity fluorescence microscopy.

It allows the user to visualize and analyse the detected particles and found trajectories in various ways:

- $\triangleright$  Preview and save detected particles for separate analysis
- $\triangleright$  Global non progressive view on all trajectories
- $\triangleright$  Focused progressive view on individually selected trajectory
- $\triangleright$  Focused progressive view on trajectories in an area of interest

It also allows the user to find trajectories from uploaded particles position and information text files and then to plot particles parameters vs. time – along a trajectory

**Written by** Guy Levy

## **Installation and first steps**

This Plugin requires ImageJ (v. 1.36b or later) to be installed on your machine. You can check the currently installed version of ImageJ by starting ImageJ and selecting 'About ImageJ…' from the *Help* menu.

If ImageJ is not installed and/or if you don't know how to basically use it please go to <http://rsb.info.nih.gov/ij/>for download information and user manual.

ImageJ requires large amounts of memory especially when working with long movies/ large files. To make more than the default allocated size of memory available to ImageJ, go to the installation section of that site. This is highly recommended! More useful information can be found at<http://www.uhnresearch.ca/facilities/wcif/imagej/>

The plugin should work on every platform ImageJ works on but has been tested mainly on Windows XP and MacOS X.

Once ImageJ is installed it is very simple to add the plugin:

• Copy the *ParticleTracker\_.jar* file into the *plugins* folder and restart ImageJ. The plugin will appear under the *Plugins -> Particle Detector & Tracker* menu the next time you start ImageJ.

### **File opening – Normal mode**

Before the plugin can be started you must open an image sequence or a movie in ImageJ.

- For opening an image sequence use the *Import\Image Sequence...* option from the *File* menu.
- For opening a movie file use the Open option form the File menu.
- See the "Input files and formats" section for information about image files formats

More about opening and importing files can be found here: <http://rsb.info.nih.gov/ij/docs/menus/file.html>

### **File opening - Text files Mode**

You can also use the plugin in the *Text Files Mode*:

If you have already analysed a movie with this plugin or any other tool and you have the particles position saved for each frame then you can use this mode to find trajectories. In this mode you don't need an image sequence or movie to detect feature points (particles) but instead you provide text files with the particles positions in each frame.

You should have a file for each frame in the original movie.

The expected format of the input file is described at "Particles information (Frame) file format" section below. All the files should be in the same folder without any other files.

Start the plugin in this mode by selecting it from the appropriate submenu in the *Plugins* menu without opening a movie or file sequence before.

You will be asked to confirm the use of the *Text files Mode* and then select the folder of the input text files. To the select the folder just click on one of the files in the folder and *Open*. Next, you will be asked about the information provided in the text files on top of the particles position. If the  $3<sup>rd</sup>$  and  $4<sup>th</sup>$  columns in the input files contain the intensity moments of order 0 and 2, for the particles, check to appropriate checkbox.

For the next steps, go to the Plugin start -> Particle Linking part of this manual.

# **Plugin start**

Now, that the movie is open you can start the plugin by selecting *ParticleTracker* from the *Plugins -> Particle Detector & Tracker* menu.

If you want only to detect particles without the tracking part use can select *ParticleDetector* from the same menu.

After starting the plugin, a dialog screen is displayed.

The dialog has two parts "Particle Detection" and "Particle Linking"

#### **Particle Detection**

This part of the dialog allows you to

- Adjust parameters relevant to the particle detection (feature point detection) part of the algorithm
- Preview the detected particles in each frame according to the parameters. This options offers assistance in choosing good values for the parameters.
- Save the detected particles according to the parameters for all frames

The parameters relevant for detection are:

- Radius: Approximate radius of the particles in the images in units of pixels. The value should be slightly larger than the visible particle radius, but smaller than the smallest inter-particle separation.
- Cutoff: The score cut-off for the non-particle discrimination
- Percentile: The percentile (r) that determines which bright pixels are accepted as Particles. All local maxima in the upper rth percentile of the image intensity distribution are considered candidate Particles. Unit: percent (%)

Preview the detected particles:

Clicking on the *Preview Detected* button will circle the detected particles in the current frame according to the parameters currently set.

To view the detected particles in other frames use the slider placed under the *Preview Detected* button.

You can adjust the parameters and check how it affects the detection by clicking again on *Preview Detected*.

Save the detected particles:

You can save the detected particles to files (a file for each frame) by clicking the *Save Particles* button. This will open a *Save Files* dialog where you need to select the target folder for the saved files and enter the prefix of the files name.

The program will create a file for each frame in the movie with the name

*prefix*\_*frameNumber*.txt (e.g. frame\_0.txt, frame\_23.txt).

The default file name prefix is `frame`.

The format of the saved files is compatible with the *Text files Mode* and is described under "Particles information (Frame) file format".

### **Particle Linking**

This part of the dialog allows you to

• Adjust parameters relevant to the particle linking (trajectories generation) part of the algorithm

The parameters relevant for linking are:

- Displacement: The maximum number of pixels a particle is allowed to move between two succeeding frames.
- Link Range: The number of subsequent frames that is taken into account to determine the optimal correspondence matching.

After setting all parameters, tracking can be started by clicking the *OK* button in the dialog window. You can also stop here by clicking the *Cancel* button. Progress info will be displayed in the main ImageJ *Status Bar*.

## **Results window and options**

After completing the particle tracking, the result window with 3 sections will be displayed.

- Configuration panel (top) displays the user defined parameters (e.g. radius) and other general information.
- Verbose information panel (middle) displays detailed information according to user requests. Information displayed in this panel can be exported to any text editor by *mouse right click -> select all*, m*ouse right click -> copy*.
- Display options panel (bottom) allows the user to inspect the tracking results and visualize them in a number of ways.

Display options panel

This panel is divided to 3 sections.

**All Trajectories** *–* allows you to inspect and save results (about all trajectories) from Particle detection to trajectories generation

- *Visualize All Trajectories* opens a new window that visualizes all the trajectories and the original movie frames in an overlay.
	- $\triangleright$  The trajectories are displayed at their full length (non progressive view).
	- $\triangleright$  A red section in a trajectory indicates a 'gap' in it. This is a part in the trajectory that was interpolated by the algorithm to handle occlusion, exit and entry of the particle along a trajectory.
	- ¾ This view **cannot** be saved with the trajectories layer.
	- ¾ This view's main purpose is for overview, trajectory and area selection (see next 2 sections of this panel)
	- $\triangleright$  All the standard ImageJ options for stack window (zoom, drag, etc...) are also available
- *Save Full Report* saves a verbose report of the results including the intermediate phases of the algorithm
- *Display Full Report* displays a verbose report of the results including the intermediate phases of the algorithm

The format of the result file and display is described at the "Full report format" section below

After opening the visualization window (*Visualize All Trajectories)* you can

- Select a specific trajectory for analysis by clicking with the mouse on it. A rectangular area surrounding the trajectory will appear and the serial number of it will appear in the *Trajectory* section – the options under this section will now be available
- Select a region of interest by clicking and dragging the mouse. A rectangular area surrounding the selected area will be displayed. The options under the *Area* section will now be available.
- Filter the trajectories to visualize by clicking the *Filter* button at the bottom left side of the visualization window. Enter the minimum length (in frames) for trajectories to be displayed (default is to display all), trajectories below that length will be excluded.

**Trajectory** – allows you (after selecting a trajectory from the visualization window) to inspect and visualize 1 selected trajectory

- *Selected Trajectory Info* displays the selected trajectory information (in the standard format as described) on the verbose information panel.
- *Focus on Selected Trajectory* opens a new window with a **progressive focused view of the selected trajectory** and the original movie frames.
	- $\triangleright$  In this view the trajectory tail is animated and grows with time
	- ¾ This movie **can** be saved as any format supported by ImageJ using the options under the *File* menu.
	- $\triangleright$  A red section in a trajectory indicates a 'gap' in it. This is a part in the trajectory that was interpolated by the algorithm to handle occlusion, exit and entry of the particle along a trajectory.
	- ¾ The length of the trajectory tail (in frames) can be modified through the *View Preferences* menu at the top of the results window. This is usually helpful when a trajectory is long and crosses itself – by reducing the length of the tail, you can make better sense of the track.
- ¾ The magnification factor can be modified through the *View Preferences* menu at the top of the results window.
- *Plot* (only available for *Text files Mode*!) plots one of the given particle parameters verses frames, its shows the changes of this parameter along the selected trajectory.
	- $\triangleright$  Select the parameter number (according to the position it was given in the input file) to plot and click *OK*.
	- $\triangleright$  The X-axis is the frame number and Y is the parameter value.
	- ¾ The plotted information can be displayed (*List*), saved (Save) or copied to the clipboard (*Copy*) as a table of X and Y to be used in external plotting tools.
	- ¾ The plot image can be saved as an image using the ImageJ *Save* options under the *File* menu.

**Area** - allows you (after selecting a region of interest on the visualization window) to inspect and visualize the trajectories in the selected area

- *Trajectories in Area Info* displays the information of all trajectories in the selected area on the verbose information panel.
- *Focus on Area* opens a new window with a **progressive focused view of the selected area**, the trajectories in it and the original movie frames.
	- $\triangleright$  In this view the trajectory tail is animated and grows with time
	- ¾ This movie **can** be saved as any format supported by ImageJ using the options under the *File* menu.
	- $\triangleright$  A red section in a trajectory indicates a 'gap' in it. This is a part in the trajectory that was interpolated by the algorithm to handle occlusion, exit and entry of particle along a trajectory.
	- ¾ The length of the trajectory tail can be modified through the *View Preferences*  menu at the top of the results window. This is usually helpful when a trajectory is long and crosses it self – by reducing the length of the tail, the user can make better sense of track.
	- ¾ The magnification factor can be modified through the *View Preferences* menu at the top of the results window.

### **Re-linking of the detected particles**

After viewing the generated trajectories you may want to use different parameters for the linking algorithm. You can re-link the detected particles with different link range and percentile parameters then initially selected through the *Relink Particles* menu at the top of the results window. After re linking the particles, you can view the new generated trajectories with all the available options. The originally generated trajectories will not be available unless you re-link the particles with the original parameters.

## **Input files and formats**

Image and Movie files

The plugin normal mode works on a sequence of image files or a single movie file. It should work with any format that ImageJ works with but the recommended files formats are Tiff images or mpeg\ AVI movies all of 16-bit grayscale.

For some files formats (e.g. AVI) you must first install the necessary plugins.

More about plugins for other movie formats can be found here: <http://rsb.info.nih.gov/ij/plugins/avi-reader.html>

<http://rsb.info.nih.gov/ij/plugins/jmf.html> <http://rsb.info.nih.gov/ij/plugins/movie-opener.html> PC users can use the free VirtualDub program to uncompress Tiff\ AVI files <http://virtualdub.org/>

When importing image sequence you have an option to convert it to 8-bit grayscale. This is highly recommended if your original sequence is RGB<sup>1</sup> due to high memory consumption. When loading a RGB movie this option will be given when starting the plugin.

### **Trajectory information format** *(Saved to file and displayed on screen)*

A trajectory will have at least 2 rows, each row representing a frame in this trajectory and holding the information about the particle related to this trajectory in that frame.

The first column indicates the frame number, starting at 0 for each trajectory. The second and third columns contain the x- and y-coordinates of the particle, respectively. The x-axis points top-down and the y-axis is oriented left-right in the image plane. The  $4<sup>th</sup>$  and  $5<sup>th</sup>$  columns contain the intensity moments of order 0 and 2, respectively (m0, m2).

The 6th column contains the non-particle discrimination score.

When more then one trajectory is displayed, blank line separates each individual trajectory.

Example:

 $\overline{a}$ 

*%% Trajectory 9 0 12.391691 12.768608 5.112213 2.500295 104.655037 1 12.454874 12.930519 5.194430 2.587620 60.088043 2 12.611449 12.951291 4.248880 2.535324 37.688339 3 12.775870 13.275779 4.603161 2.535339 56.550217 4 12.349064 13.763223 4.783348 2.571657 81.464935*

## **Particles information (Frame) file format**

*Used when saving detected particles and assumed when loading particles position from file* 

Each file represents a frame.

First line starts with the word 'frame' followed by the frame number this file represents. Each line after the first represent a detected particle with 2 columns at least, separated by one or more space characters. The first and second columns contain the x- and y-coordinates of the particle, respectively. The x-axis points top-down and the y-axis is oriented left-right in the image plane. When saving the detected particles to file – the  $3^{rd}$  and  $4^{th}$  columns contain the intensity moments of order 0 and 2, respectively (m0, m2).

When loading particles from file, these  $3<sup>rd</sup>$  and  $4<sup>th</sup>$  columns are optional – you need to indicate whether this information is present when loading particles information from file (*Text files mode*).

In Text Files Mode you can also add more columns of information (with or without the m0 and m2) about each particles as long as it's the same number for all particles in all frames number

Example of saved particles file output and particle input file formats:

*frame 0 12.391691 12.768608 5.1122127 2.500295 22.656208 12.654181 5.1463113 2.565635* 

<sup>1</sup> RGB images are converted to grayscale using the formula *gray=0.299red+0.587green+0.114blue* or the formula *gray=(red+green+blue)/3* if "Unweighted RGB to Grayscale Conversion" is checked in *Edit/Options/Conversions*.

*32.586590 12.600200 5.4279966 2.756498 42.388741 12.633677 5.046486 2.637388*

### **Full report format** *(Output file and display)*

The header contains general information about the tracking job such as the used parameter settings and global input information, for example:

*% Configuration:* 

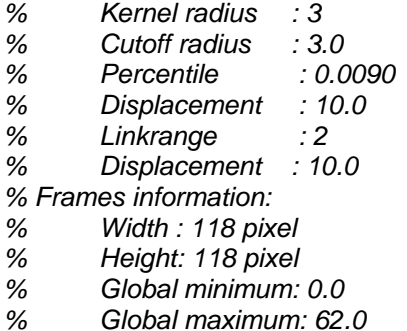

Next part contains the particle information per frame: original detected position of the particle, the refined position and particles left after non-particle discrimination.

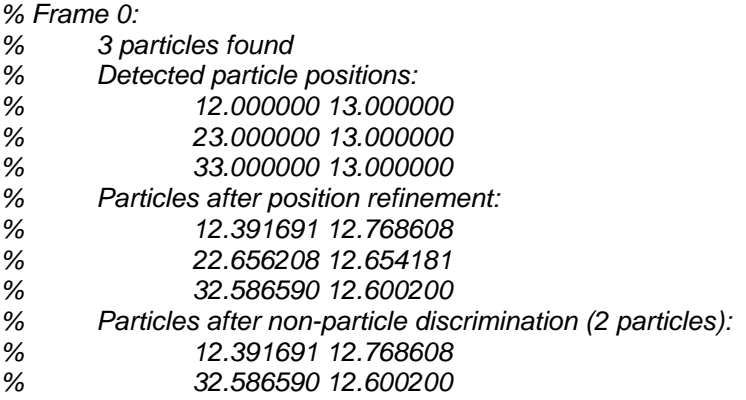

Next part contains particle linking information per frame, displays for each particle in a frame the particles it is linked to.

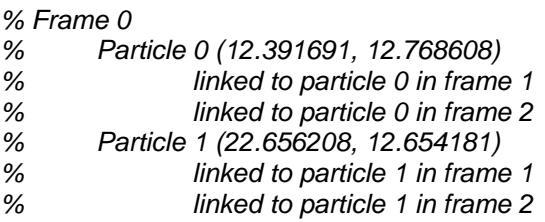

Last part contains the final found trajectories information in the trajectory format described above.

### **Acknowledgments**

The ParticleTracker was developed during my stay at the [Computational Biophysics Lab,](http://www.cbl.ethz.ch/) Institute of Computational Science (ICoS) of the ETH Zurich, Switzerland.

My foremost thanks goes to *Ivo F. Sbalzarini* who gave me the opportunity to work at his newly formed group and helped me to better understand the world of image processing. I would also like to thank *Jo Helmuth,* for his help and ideas.

This implementation is largely based on Ingo Oppermann C implementation of the algorithm.